### Informations

Zurich, le 10 août 2022 **Statistique** 

# **Guide succinct pour eSurvey**

Accéder à l'Administration des utilisateurs

## **Administration de comptes d'utilisateurs de plusieurs entreprises**

La BNS peut paramétrer votre compte eSurvey de manière à ce que vous puissiez administrer les comptes d'utilisateurs de plusieurs entreprises. Si vous souhaitez bénéficier de cette fonctionnalité, veuillez envoyer un courriel à esurvey.support $(a)$ snb.ch en indiquant votre compte principal et les noms des entreprises dont vous souhaitez administrer les utilisatrices et utilisateurs.

Le présent document décrit la procédure pour visualiser, adapter et créer des contacts et des comptes, et leur attribuer des droits.

## **1. Démarrer l'Administration des utilisateurs**

Sur le portail eSurvey [\(https://surveys.snb.ch\)](https://surveys.snb.ch/), la zone de navigation située à gauche permet d'accéder à l'*Administration des utilisateurs*.

| Accès   Administration des utilisateurs                                                                                                    |             |                                                         |  |  |
|----------------------------------------------------------------------------------------------------|-------------|---------------------------------------------------------|--|--|
| Contacts                                                                                                    |             | $\triangleright$ Aide<br>$\blacktriangleright$ Imprimer |  |  |
| <b>POUR ADMINISTRATEUR:</b>                                                                                                    |             |                                                         |  |  |
| Cette page présente un apercu de tous les contacts dont dispose la BNS pour les établissements que vous gérez. Veuillez noter que vous ne pouvez pas modifier tous les<br>contacts. Pour de plus amples informations, veuillez cliquer sur Aide. |             |                                                         |  |  |
| ≑ Formule d'appel ≑ Prénom<br>$\div$ Etablissement<br>$\div$ Identifiant<br>$\Leftrightarrow$ Nom<br>÷<br><b>Type</b>                                                                                                    |             |                                                         |  |  |
| Ŗ                                                                                                    | Coordonnées | <b>Droits</b>                                           |  |  |
|                                                                                                    | Coordonnées | <b>Droits</b>                                           |  |  |
| Ŗ                                                                                                    | Coordonnées | <b>Droits</b>                                           |  |  |
|                                                                                                    | Coordonnées | <b>Droits</b>                                           |  |  |
|                                                                                                    | Coordonnées | <b>Droits</b>                                           |  |  |
| Droits attribués<br>Créer un nouveau contact                                                                                                    |             |                                                         |  |  |
| © Banque nationale suisse, Zurich (Suisse) 2022<br>Infos légales                                                                                                    |             | SNB BNS - 라                                             |  |  |

Illustration 1: Vue d'ensemble des contacts dans l'Administration des utilisateurs

#### **2. Visualiser, modifier et créer les contacts**

La page *Contacts* présente les contacts dont dispose la BNS pour votre établissement. Nous vous prions de vérifier les coordonnées des contacts et de les modifier si nécessaire.

Si vous souhaitez créer un contact, cliquez sur *Créer un nouveau contact* (voir illustration 1).

#### **3. Créer un compte**

Pour que le nouveau contact puisse envoyer des messages par la plate-forme eSurvey ou utiliser la messagerie FRC, il faut qu'il dispose de son propre compte. Dans la section *Informations sur le compte*, l'option *Un compte eSurvey est nécessaire* est cochée par défaut. Enregistrez le contact.

Lorsque vous enregistrez un contact avec un compte, une demande est générée automatiquement et transmise à la BNS. Celle-ci la vérifie et l'autorise. Un courriel vous informe lorsque la demande est acceptée. L'activation du compte peut prendre jusqu'à une journée.

Le courriel de confirmation vous invite à communiquer au nouveau contact son identifiant et son mot de passe initial. Vous trouverez également ces informations sous *Informations sur le compte*.

Si vous créez un contact pour une personne qui répondra aux questions sur le contenu d'une ou de plusieurs enquêtes et n'a besoin ni de transmettre des relevés ni d'utiliser la messagerie FRC, il n'est pas nécessaire de créer un compte. Décochez alors la case *Un compte eSurvey est nécessaire*.

#### Informations sur les comptes

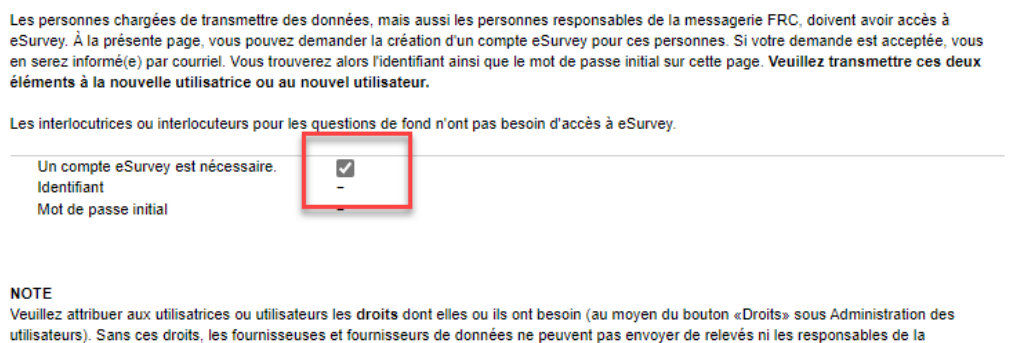

Enregistrer Annuler

messagerie, accéder à la messagerie.

Illustration 2: Informations sur le compte, création de compte, identifiant et mot de passe initial (affichage seulement une fois que le compte a été autorisé)

#### **4. Visualiser, modifier et attribuer des droits**

Pour qu'un contact puisse transmettre un relevé au moyen d'eSurvey, il doit avoir été désigné comme fournisseur de données pour la ou les enquêtes concernées (cette règle s'applique également aux administratrices et administrateurs).

La page *Droits attribués* présente les droits déjà attribués pour toutes les enquêtes pour lesquelles votre entreprise est tenue de fournir des données.

| Accès   Administration des utilisateurs |                        |                                                         |
|-----------------------------------------|------------------------|---------------------------------------------------------|
| Droits attribués                        |                        | $\triangleright$ Aide<br>$\blacktriangleright$ Imprimer |
| Enquête                                 | Fournisseur de données | Interlocutrice ou interlocuteur pour le contenu         |
| CAGQ                                    |                        |                                                         |
| CAFdS                                   |                        |                                                         |
| <b>WEBM</b>                             |                        |                                                         |
| <b>WEUM</b>                             |                        |                                                         |
| Enquête                                 |                        |                                                         |
| Retour                                  |                        |                                                         |

Illustration 3: Vue d'ensemble de toutes les enquêtes pour lesquelles vous devez fournir des données et des droits attribués

Pour attribuer des droits, rendez-vous sur la page *Contacts,* cliquez sur le bouton *Droits* du contact concerné et cochez, dans le formulaire *Gérer les droits*, les enquêtes pour lesquelles vous souhaitez lui attribuer des droits. La même procédure s'applique à l'attribution de droits pour la messagerie FRC.

Afin d'éviter tout retard dans la transmission des relevés, nous vous recommandons d'attribuer les droits le plus rapidement possible après avoir créé chaque contact.

Les personnes qui fournissent des données peuvent visualiser, sur la page *Relevés attendus et formulaires,* les délais de transmission des données pour le cycle en cours de la ou des enquêtes qui leur ont été attribuées. Nous recommandons aux administratrices et administrateurs de se désigner comme fournisseurs de données pour toutes les enquêtes. Ainsi, ils peuvent en tout temps voir, à la page *Relevés attendus et formulaires*, tous les relevés à transmettre ainsi que tous les délais applicables. Les données d'une enquête ne peuvent être transmises que si vous avez défini un contact et lui avez attribué les droits nécessaires.

Il est également nécessaire d'attribuer des droits lorsque votre entreprise est nouvellement tenue de fournir des données pour une enquête. Tout changement (création ou modification) concernant l'obligation de renseigner est communiqué aux administratrices et administrateurs par courriel.

Vous trouverez de plus amples informations sur notre site [www.snb.ch,](http://www.snb.ch/) Statistique/Enquêtes, Transmission des relevés.